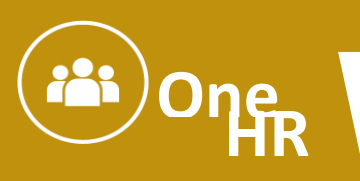

This job aid will show those with the OHC Senior Level (SL) Approver role how to approve a selected candidate for a Senior Level position. In addition, the job aid will show Senior Level Approvers how to access the candidate's application and other supporting documentation. Users will receive an email notification of all pending approval actions in NEOGOV. The email notice will include a Single Sign-on link to access NEOGOV [\(https://neogov.pa.gov/\)](https://neogov.pa.gov/), or if you log in to NEOGOV directly [\(https://login.neogov.com/Signin?siteCode=IN\)](https://login.neogov.com/Signin?siteCode=IN), the initial log in screen (the NEOGOV OHC dashboard) will show any actions pending approval.

## **Pending Hire Approval Email Example:**

Thu 4/6/2017 11:55 AM  $Info@$ neogov.com **Hire Action Required** To Rummel, Jordan PLEASE DO NOT REPLY TO THIS EMAIL If you reply to this email, your reply will \*NOT\* be read. Instead, please contact the individual(s) listed at the bottom of this email if you have questions.  $x_1 x_2 x_3 x_4 x_5 x_6 x_7 x_8 x_9 x_1 x_2 x_3 x_4 x_5 x_6 x_7 x_8 x_9 x_1 x_2 x_3 x_4 x_4 x_5 x_6 x_7 x_8 x_9 x_1 x_2 x_3 x_4 x_4 x_5 x_6 x_7 x_8 x_9 x_1 x_2 x_3 x_4 x_4 x_5 x_6 x_7 x_8 x_9 x_1 x_2 x_3 x_4 x_5 x_6 x_7 x_8 x_9 x_1 x_2 x_3 x_4 x_5 x_6 x_7 x_8 x_9 x_1 x_2 x_3 x_4 x_5 x_6 x_7 x$ A hire record has been created in Insight OHC on 01/20/16 10:20 AM and it now requires your action. Requisition #: 00027 Requisition Title: Accountant Working Title: Accountant Hire Name: Daniels, Paula Offer Date: 01/20/16 Answer Date: 01/20/16 Filled Date: 01/20/16 Start Date: 01/20/16 Comments: To view the details of this hire, please go to https://secure.neogov.com/insight/login.cfm If you have any questions regarding this recruitment, please contact: Julia Russell (Originator) jrussell@neogov.com 555-555-5551  $-$  OR  $-$ Simon Davies (Hiring Manager) sdavies@neogov.com<br>555-555-5552

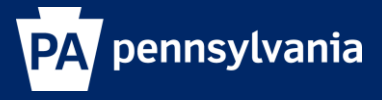

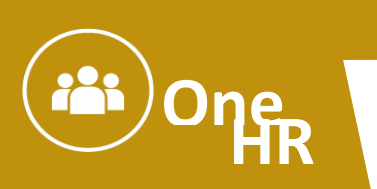

### **Approve a Hire Form:**

A hire form is a request to fill a position with a selected candidate. With the OHC Senior Level Approver role in the NEOGOV Online Hiring Center (OHC), approvers can review a hire form sent for approval. The selections of approve and deny are available. A hire form request can also be cancelled by the Agency HR user if denied during the approval process.

## **Senior Level Hire Form Approval Path:**

The defined approval path requires the hire form for the senior level candidate to travel through a total of seven approval steps and an eighth approval step if the candidate's position requires a background check.

Once the HR user initiates the hire form by clicking Save & Submit, the hire form will go to the approver(s) associated with the first approval group. Approval is on a first come, first approve basis if there are multiple approvers. The hire form will then route to the approver(s) in the second approval group upon completion of the first approval and will continue in that manner until all approvals have been met.

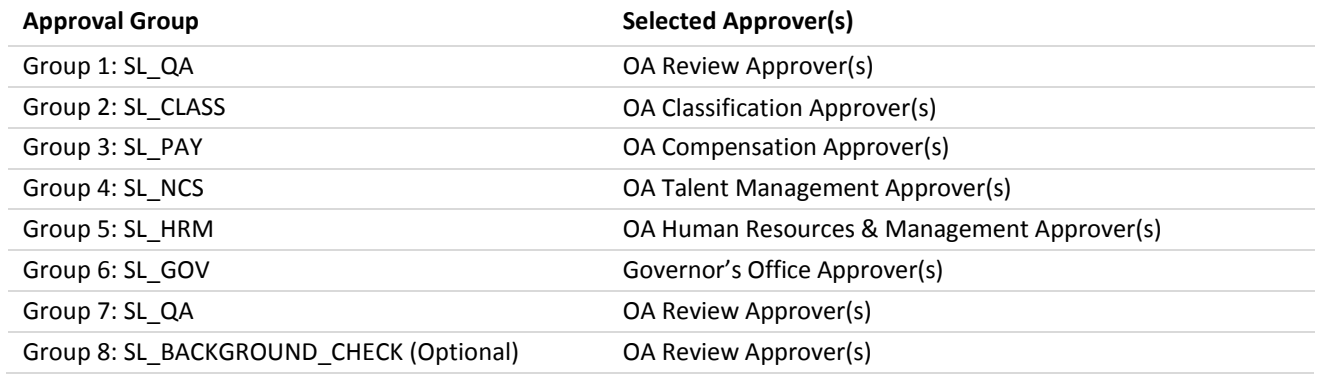

# **Access Hire Form Approval Workflow:**

1. If you're not already viewing the OHC Dashboard page, click **"Dashboard"** from the upper left.

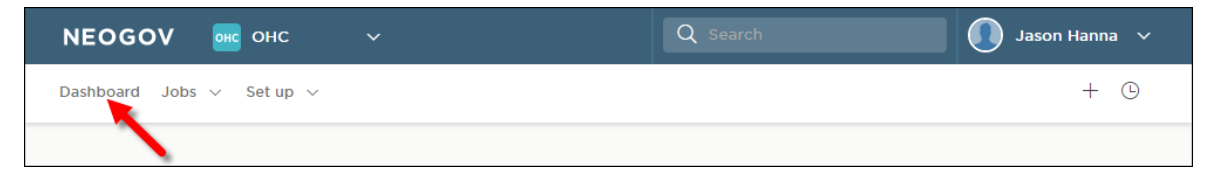

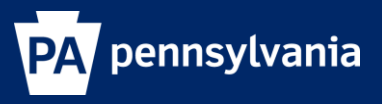

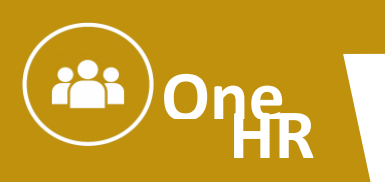

2. From the **My Tasks** section, click the hire pending your review.

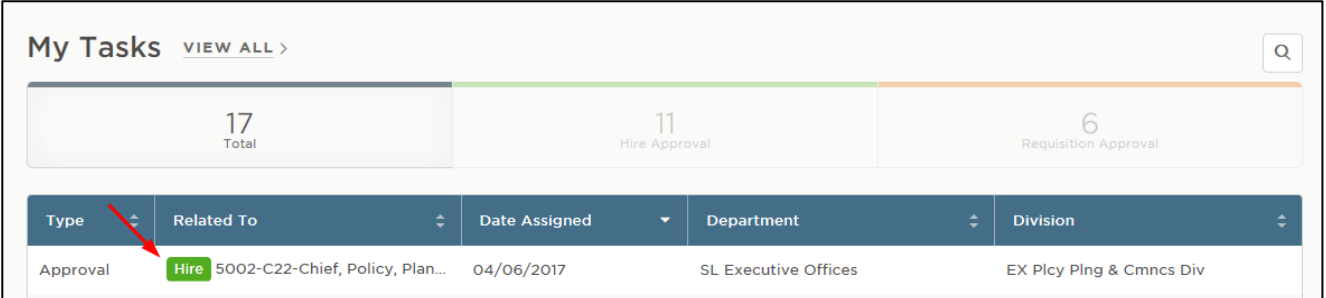

3. A separate screen will appear presenting the Hire Form for the selected candidate.

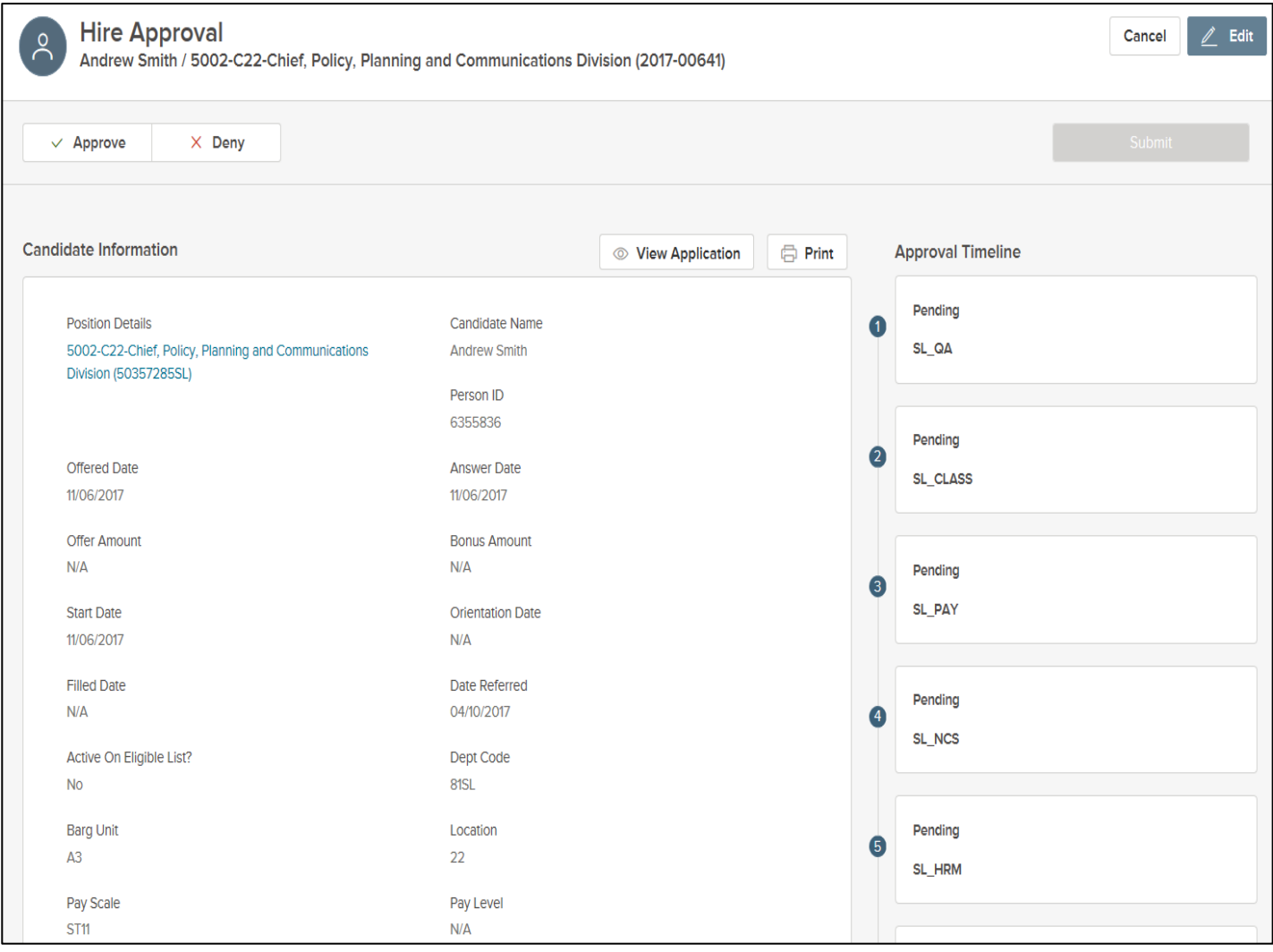

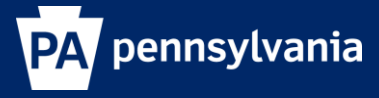

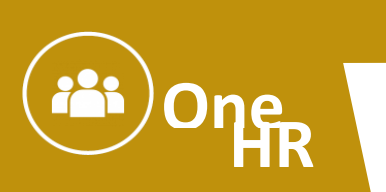

## **Access Candidate Application and Supporting Documents:**

4. Select the **"View Application"** button directly above the hire form to access the candidate's application.

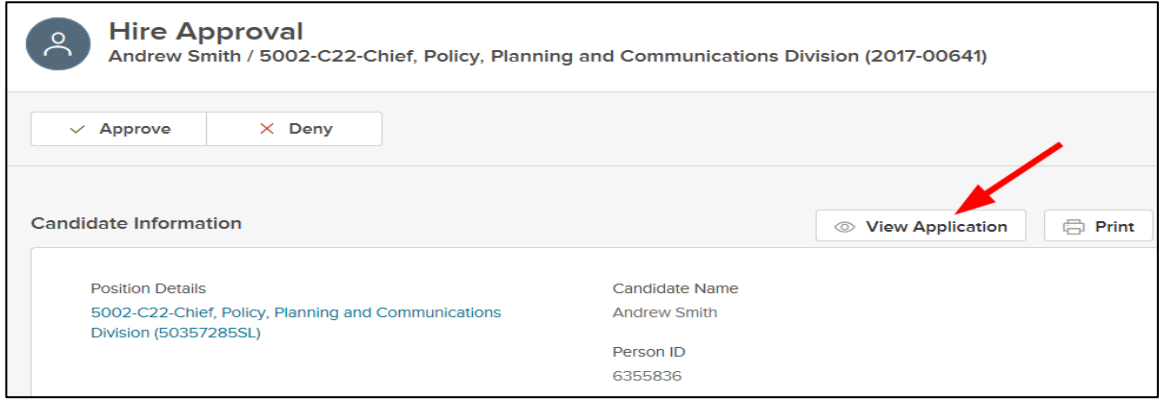

5. Any supporting documentation such as a resume and pay stub should be attached to the hire form and can be accessed under the **Attachments** section at the bottom of the approval workflow.

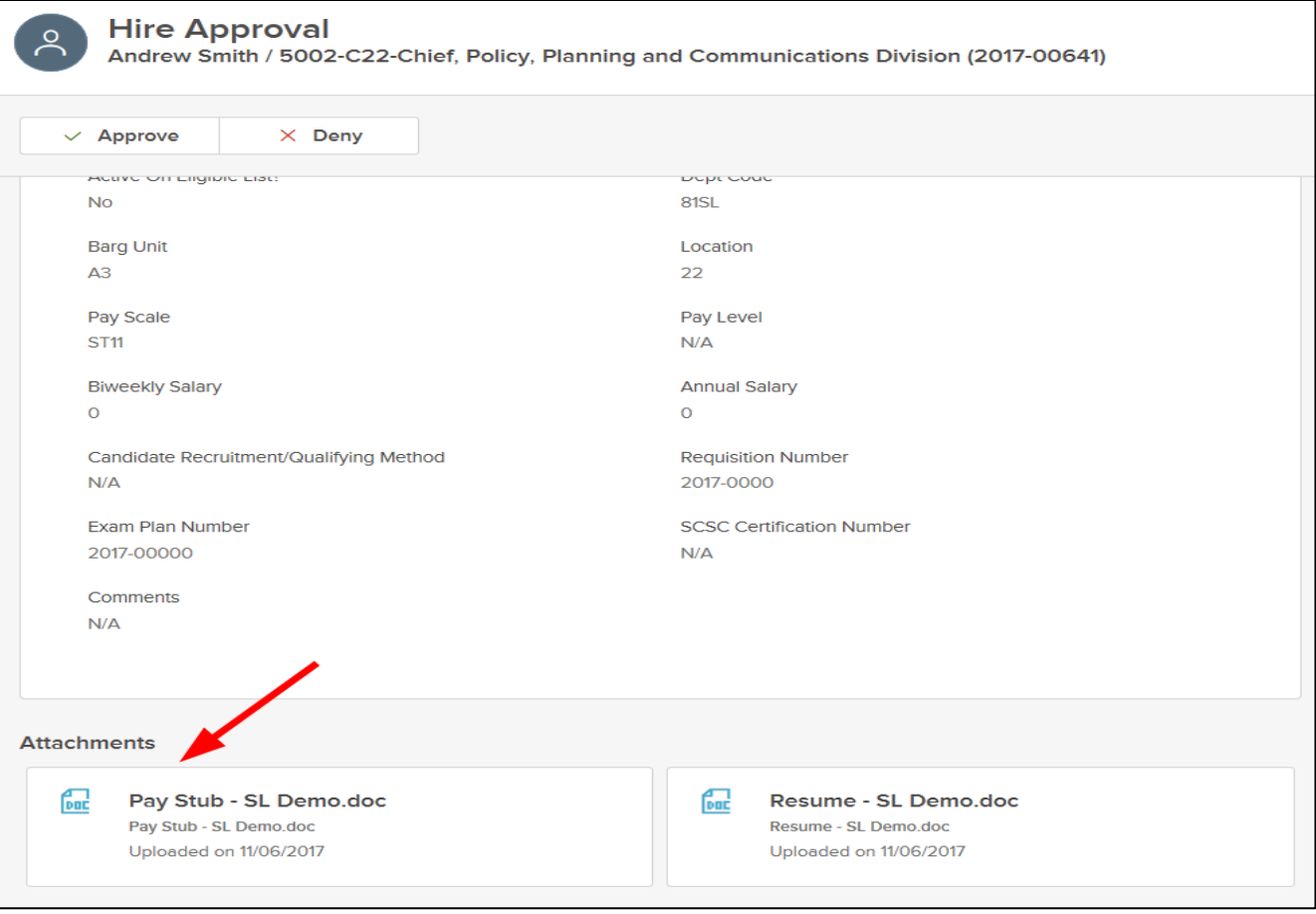

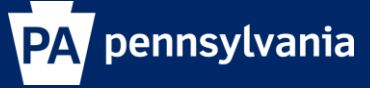

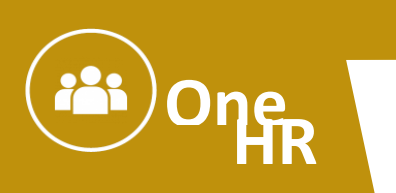

## **Process a Hire Form Approval**

#### **Steps to Approve a Hire Form**

1. If you're not already viewing the OHC Dashboard page, click **"Dashboard"** from the upper left.

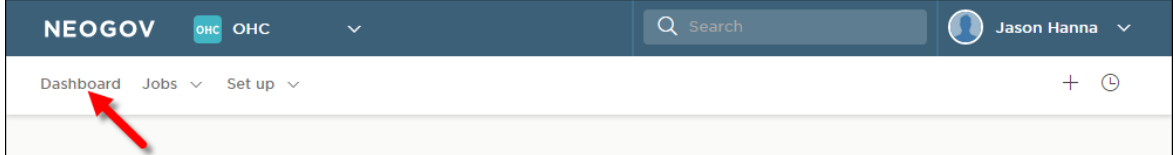

2. From the **My Tasks** section, click the hire pending your review.

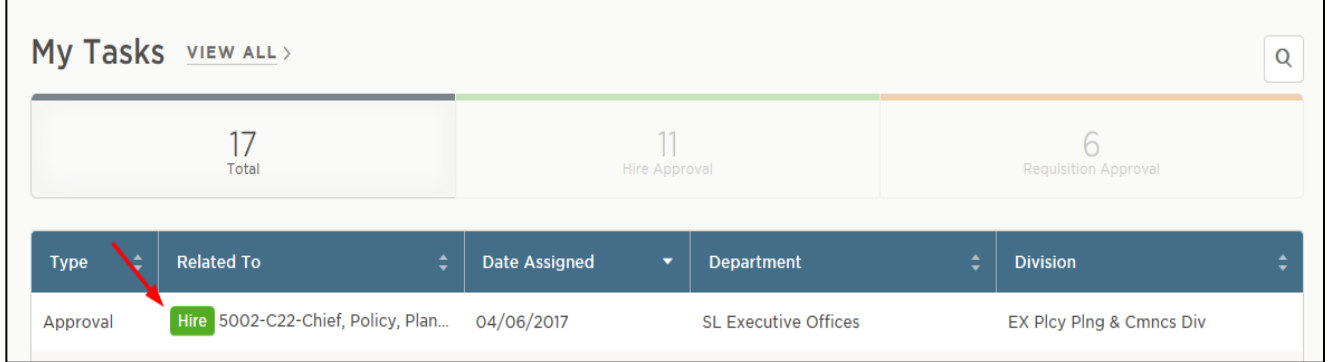

3. Click **"Approve"**, type any necessary comments, and click **"Submit."**

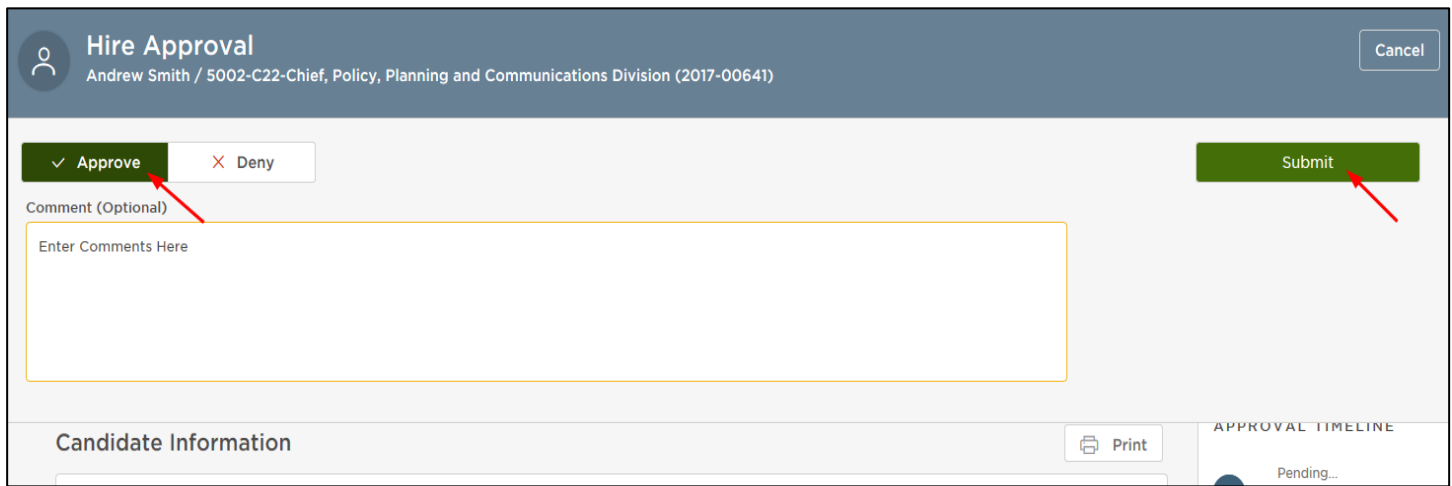

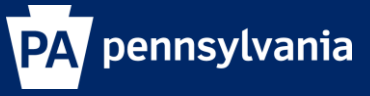

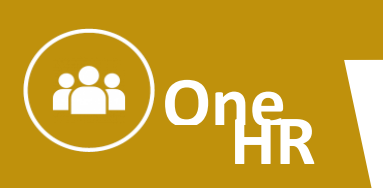

#### **Steps to Deny a Hire Form**

If deny is selected, the request can be sent back to the agency submitter or to a previous approval step. If sent back to the submitter, he/she can cancel or edit the hire and resubmit back through the approval process. If sent back to a previous approval step, the approver(s) can deny or reapprove.Regardless of who the requisition is sent back to, comments can be added before submitting the denial.

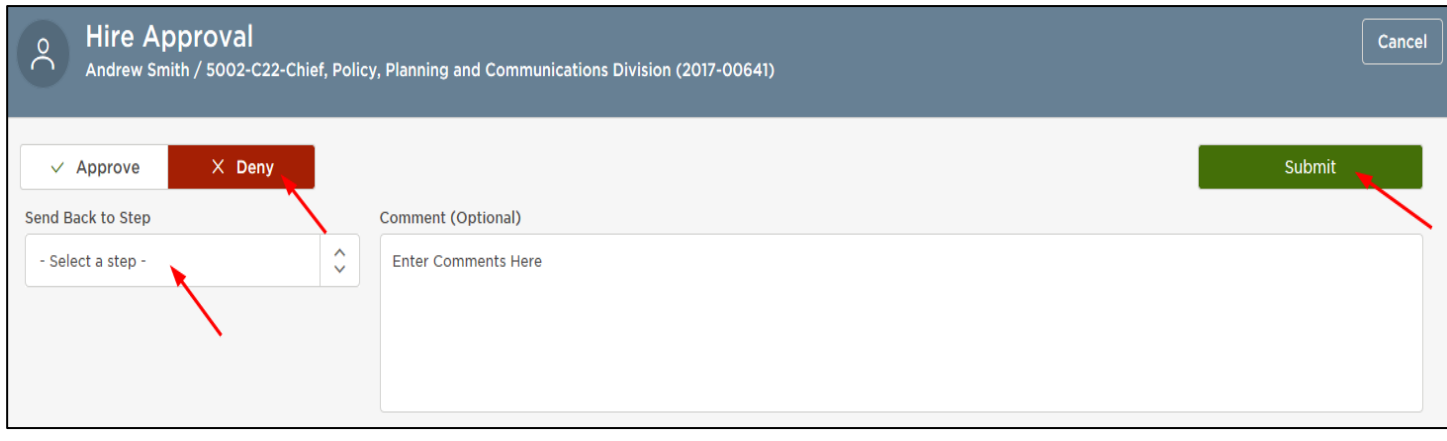

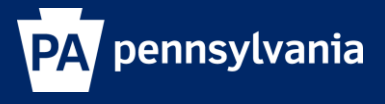